# Manual för Online-bokning av Tvättstugor

#### Att komma igång med Online-bokningen:

Det första du måste göra för att komma igång med webbokningen av din tvättstuga är att logga in för att ändra ditt lösenord. Det gör du så här:

- 1. Fyll i ditt användarnamn. Användarnamnet är fyra siffror och är unikt för din lägenhet. Numret är din lägenhets interna nummer i brf Porkala (inte skatteverkets lägenhetsnummer). T.ex 0194.
- 2. Fyll i ditt lösenord. Ditt temporära lösenord är ditt användarnamn, dvs lägenhetsnummer + 0. T.ex 01940.

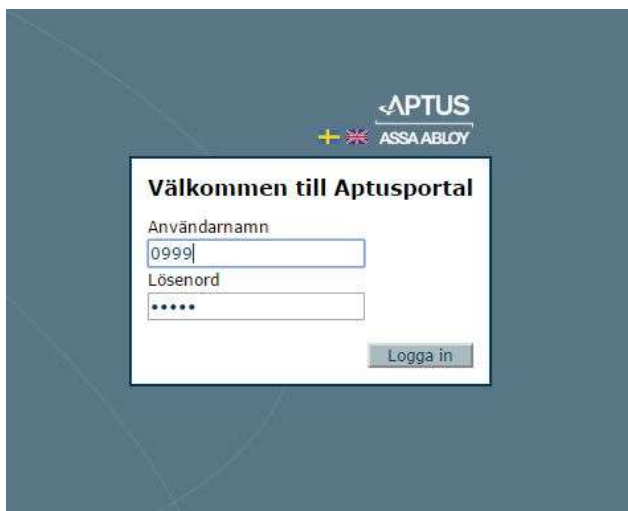

När du nu loggat in för första gången går du in under fliken "Inställningar" för att ändra ditt lösenord. Fyll i ditt nuvarande lösenord. Fyll sedan i det lösenord du vill välja två gånger för att bekräfta och klicka på spara.

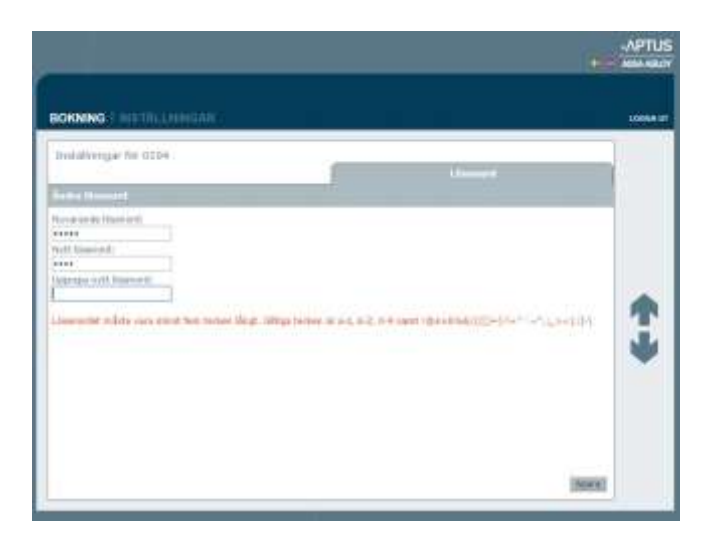

Nu kan du logga ut och logga in igen med ditt nya lösenord.

Glöm inte att anteckna ditt lösenord på ett säkert ställe så att du inte glömmer eller tappar bort det.

**OBS! Observera att alla boende i lägenheten använder samma användarnamn och lösenord för att boka tvättsuga. Detta då loginuppgifterna är knutna till lägenheten och inte till personen.**

#### Att boka en tvättstuga:

För att boka en tid i tvättstugan går du in under fliken "Bokning". Välj det datum och den tid som passar dig enligt nedan:

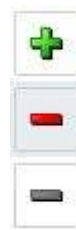

Bokningsbara tider.

Tider som redan är bokade.

Tider som inte går att boka.

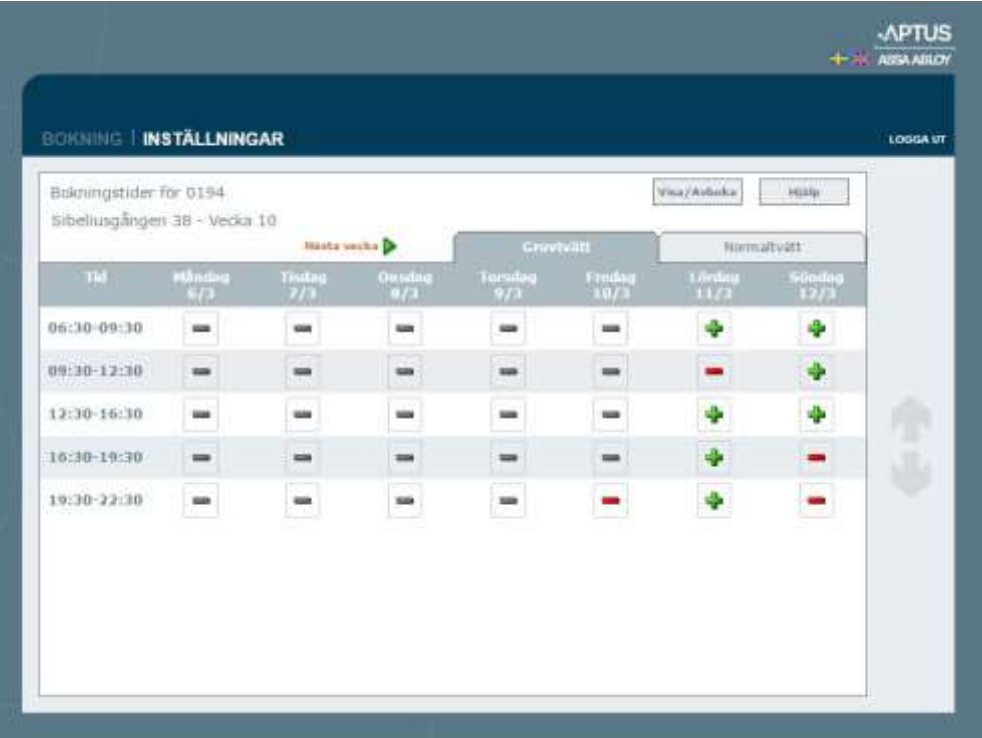

Genom att klicka på "Nästa vecka" får du se lediga tider följande vecka.

När du valt en ledig tid bokas passet.

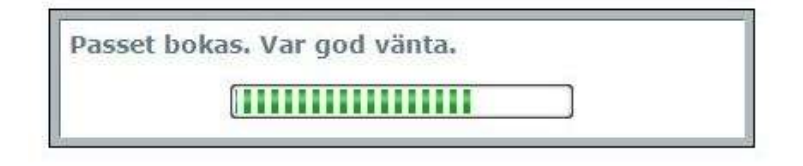

Upprepa samma procedur för Grovtvätt eller Normaltvätt vilket du önskar boka.

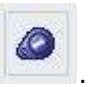

När du har bokat en tid visas iconen

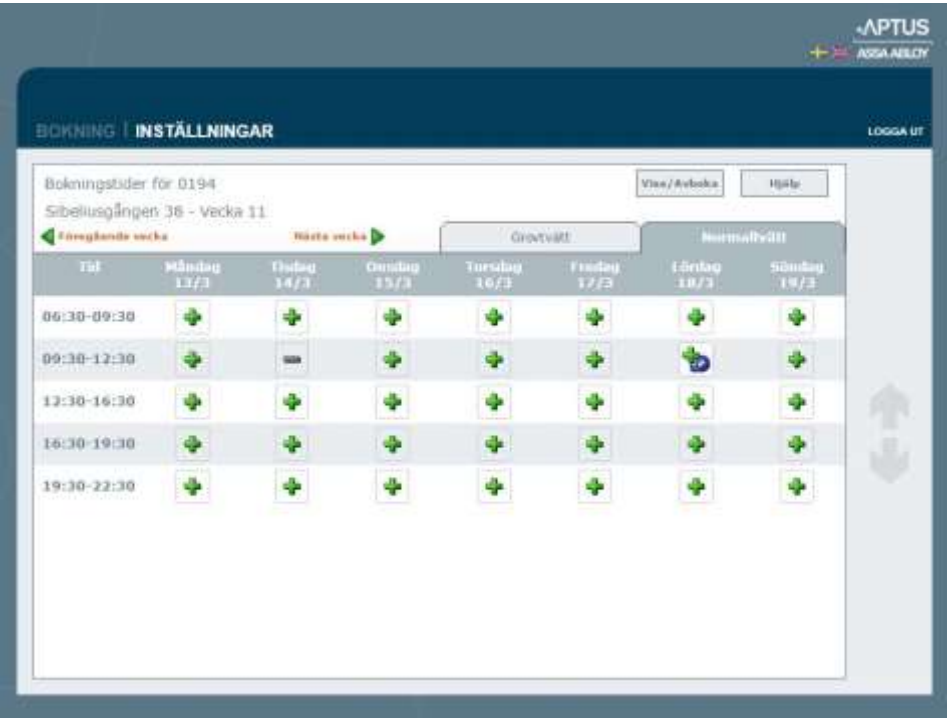

Du kan bara boka ett pass åt gången. Försöker du boka ett pass trots att du redan har en bokning talar programmet om för dig att du redan har bokat max antal pass.

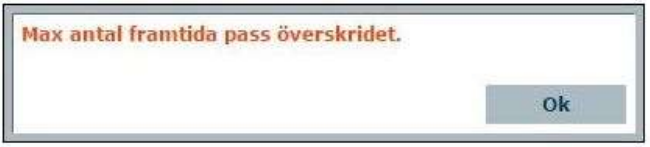

### Att visa eller avboka en bokad tvättstuga:

För att se vilka pass du har bokat klicka på "Visa/Avboka".

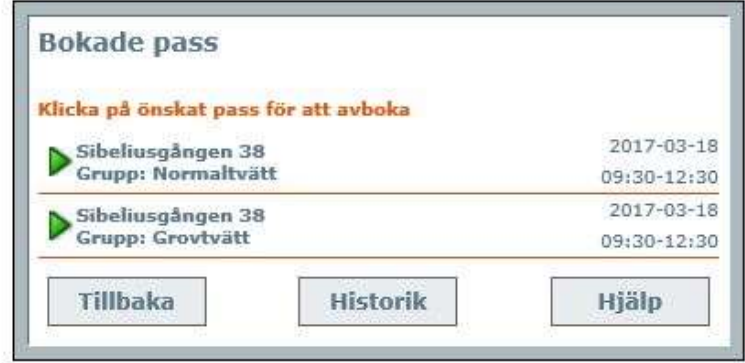

Nu visas alla pass du har bokat.

Genom att klicka på "Historik" kan du se vilka tider som du tidigare har bokat.

Om du vill avboka ett pass klickar du på det pass du önskar avboka.

Passet avbokas.

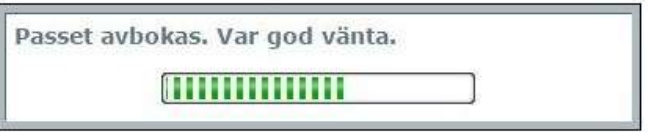

## Att avsluta Aptus Portalen:

För att avsluta Aptus Portalen klickar du på "Logga ut" i det övre högra hörnet.

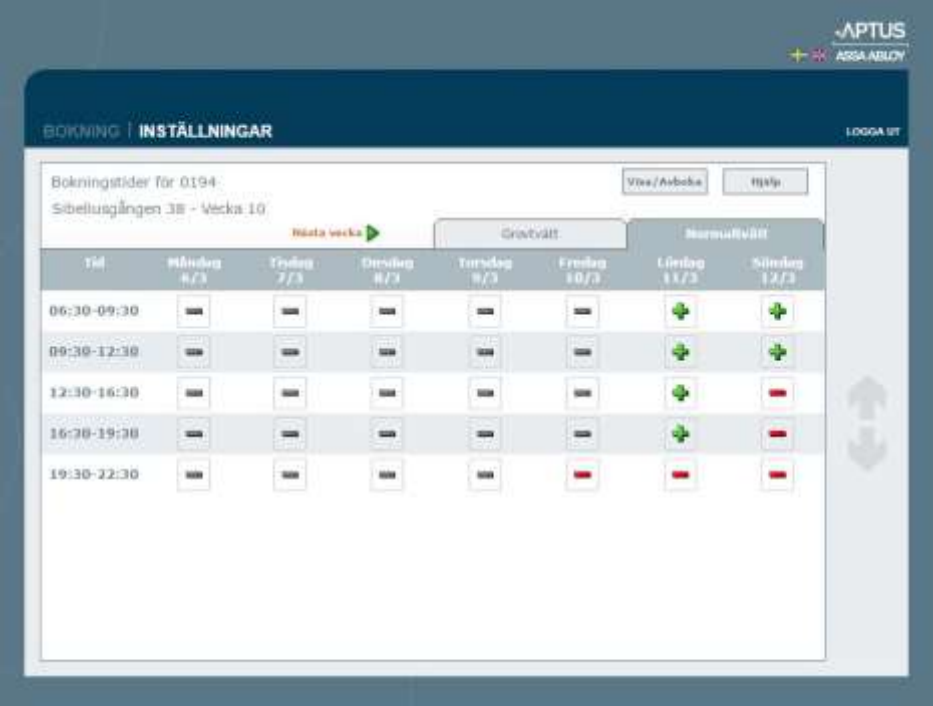

Din session avslutas.

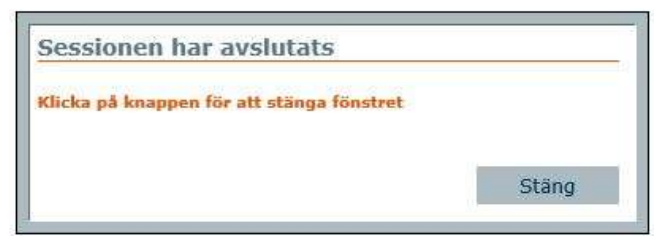